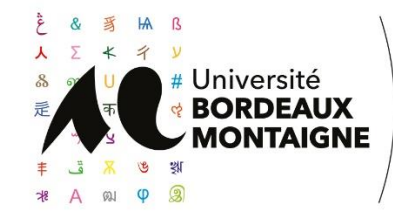

UFR Langues et Civilisations Centre de Langues Bordeaux Montaigne A105-A107 Tel : 05.57.12.67.20 / 10.95 clbm@u-bordeaux-montaigne.fr

# **Inscription aux cours du soir et certifications en langues de l'Université Bordeaux Montaigne**

Vous venez de vous inscrire dans nos cours du soir de langues **et/ou** nos certifications pour l'année à venir, voici les démarches que vous devez suivre pour le bon déroulement de votre année :

# Sommaire :

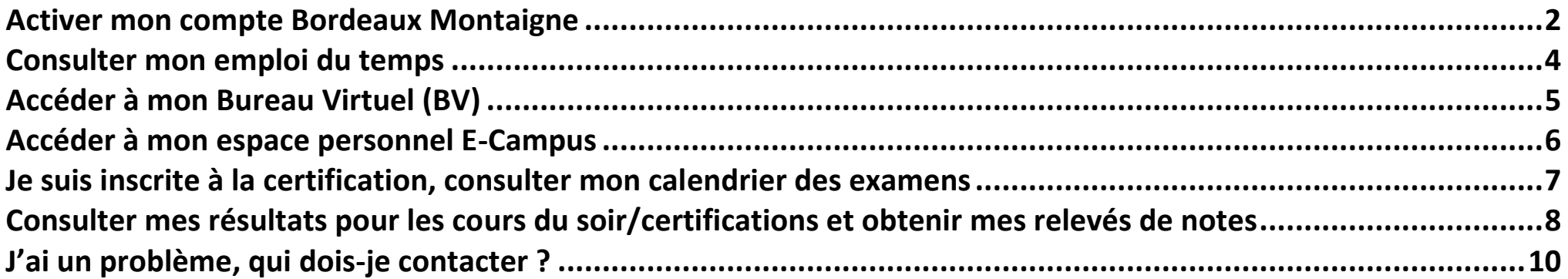

### <span id="page-1-0"></span>**Activer mon compte Bordeaux Montaigne**

Pour pouvoir accéder à votre emploi du temps, à votre adresse mail Bordeaux Montaigne sur le bureau virtuel, à vos résultats et relevés de notes, vous devez tout d'abord activer votre compte.

Rendez-vous sur la page internet « [Espace étudiant Bordeaux Montaigne](https://etu.u-bordeaux-montaigne.fr/fr/index.html) ». Cliquez sur l'onglet gris intitulé *« Mon compte »* en haut à droite de la page.

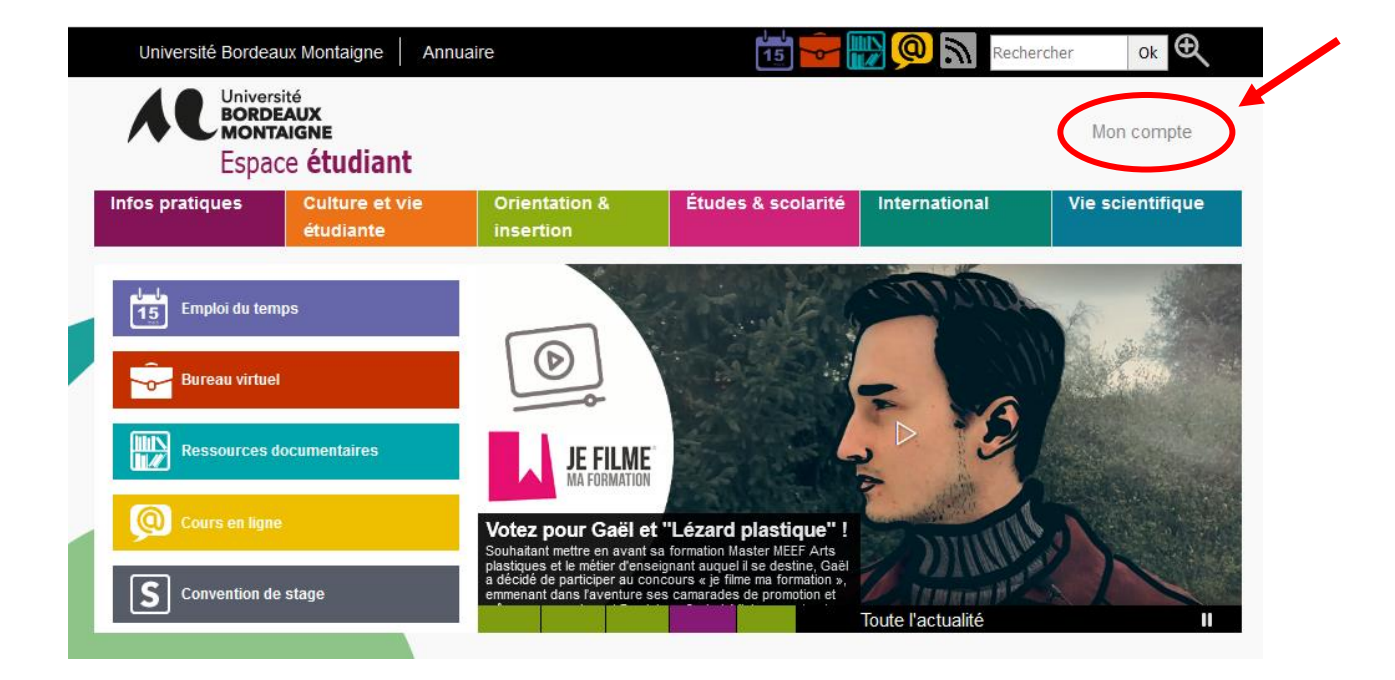

Sur la page « *Mon compte numérique* », rentrez **votre identifiant et votre clé d'activation**, inscrits sur votre certificat de scolarité dans la deuxième case en bas à droite.

Le certificat de scolarité vous a été remis lors de la finalisation de votre inscription par le Centre de Langues Bordeaux Montaigne.

Si vous ne l'avez pas en votre possession, cela signifie que votre inscription n'est pas terminée ! Prenez contact avec le CLBM [\(clbm@u-bordeaux-montaigne.fr\)](mailto:clbm@u-bordeaux-montaigne.fr).

Choisissez un nouveau mot de passe personnel. **Une fois cette étape terminée, votre compte est activé !**

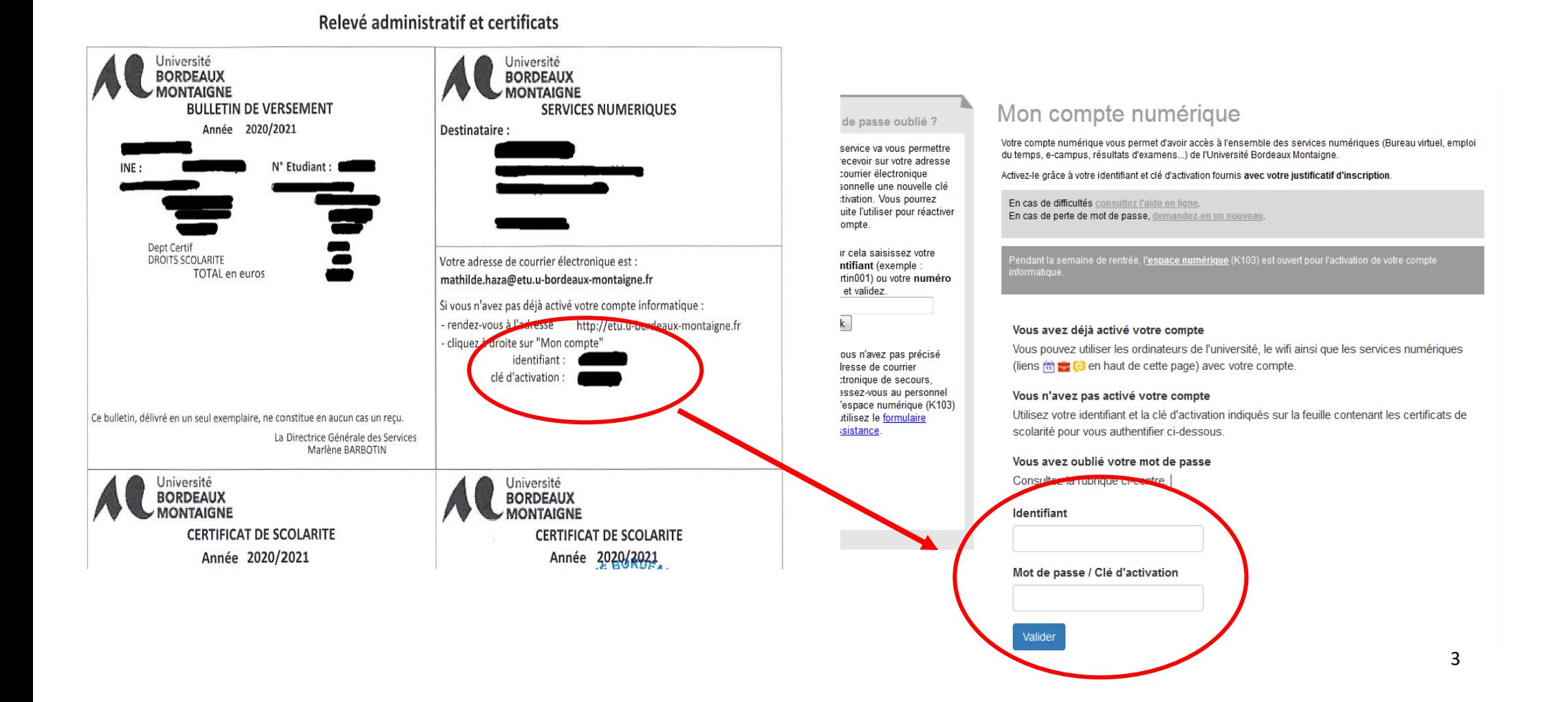

### <span id="page-3-0"></span>**Consulter mon emploi du temps**

Une fois votre compte activé, vous pourrez **accéder à votre emploi du temps.** 

Il est très important de prendre l'habitude de le consulter car c'est par ce biais que vous serez mis au courant des changements de salle et des annulations de cours.

Depuis la page « Espace étudiant Université Bordeaux Montaigne », **cliquez sur l'onglet** violet à gauche de la page intitulée

*« Emploi du temps ».* Rentrez votre **identifiant** (précédemment utilisé pour l'activation de votre compte) et votre **nouveau mot de passe personnel** (également choisi à l'étape précédente).

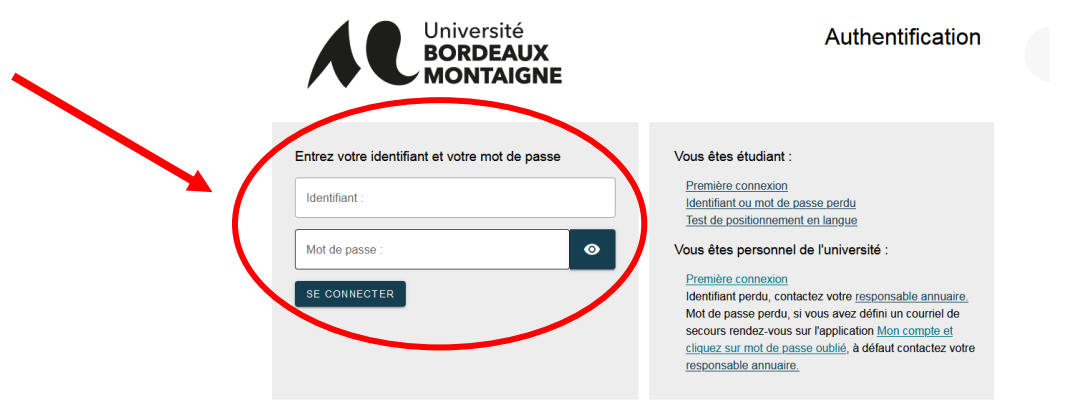

Vous accéderez ainsi à votre emploi du temps. En cliquant sur l'onglet intitulé *« cours»,* vous pourrez accéder à l'ensemble de votre emploi du temps pour le semestre en vous déplaçant grâce au numéro de semaine.

A savoir : un numéro de semaine souligné indique qu'un cours au moins est prévu pour cette semaine-là.

A chaque fois que vous vous connecterez vous visualiserez votre emploi du temps de la semaine en cours.

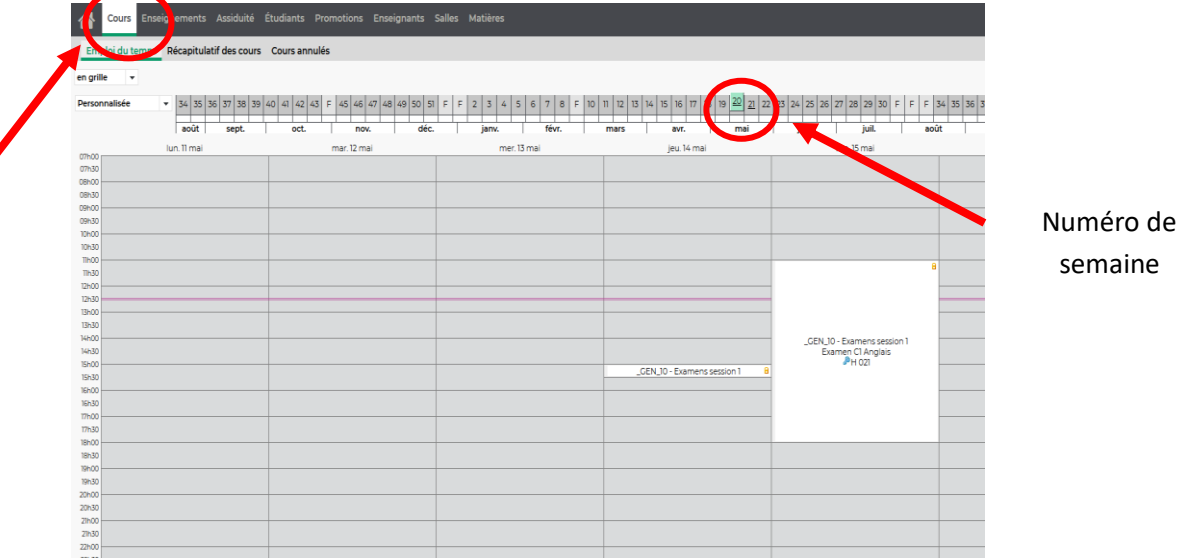

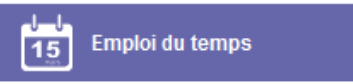

4

# <span id="page-4-0"></span>**Accéder à mon Bureau Virtuel (BV)**

Grâce au même identifiant et mot de passe utilisés pour accéder à votre emploi du temps, vous pourrez accéder à votre boîte mail universitaire appelée Bureau Virtuel ou BV. Si un membre de l'administration ou un enseignant de l'Université Bordeaux Montaigne doit vous contacter, il le fera **uniquement par le biais de cette adresse mail**.

choisi lors de l'activation de votre compte.

Pour y accéder, **cliquez sur l'onglet** rouge **intervent au controller intervent de la controller intitulé «** *Bureau Virtuel »* **puis entrez votre identifiant et le nouveau mot de passe** 

Vous pourrez y **⊠ consulter vos mails, □ récupérer des documents** envoyés et partagés par votre / vos enseignant(s), rechercher l'adresse mail d'un enseignant ou un membre de l'administration grâce à **B** l'annuaire intégré **et accéder à votre calendrier** de la semaine.

**Sachez que vous pouvez demander une redirection de cette adresse mail universitaire vers une adresse mail personnelle.**

Cliquez sur l'onglet *« Paramètres* », *« Général »*, et rentrez votre adresse mail personnelle dans l'onglet *« Transfert automatique ».*

**Bureau virtuel** 

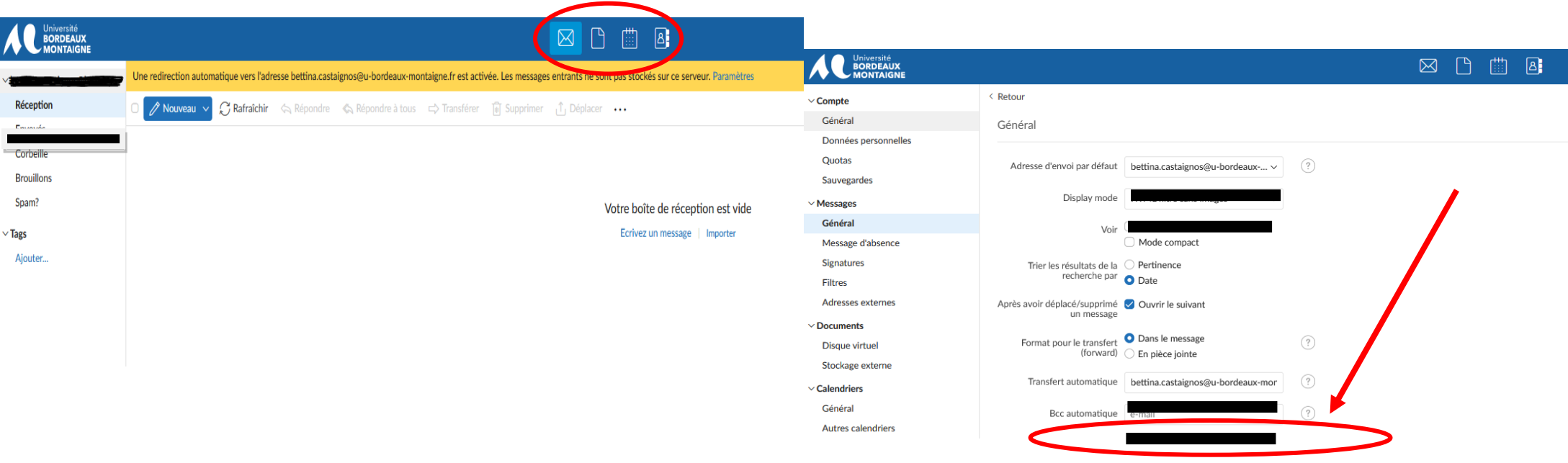

## <span id="page-5-0"></span>**Accéder à mon espace personnel E-Campus**

E-Campus, aussi nommé Cours en ligne ou Moodle, est la plateforme de cours en ligne de l'Université. Sur cette plateforme, vous pouvez :

- Accéder aux cours auxquels vous êtes inscrit(e)
- Consulter les ressources documentaires ou pédagogiques déposées par vos enseignants
- Déposer des devoirs
- Passer des tests d'évaluations

Les cours du soir sont prévus en présentiel. Toutefois, selon l'évolution de la situation sanitaire, les modalités d'enseignement pourraient évoluer vers des cours hybrides (en partie en présentiel et en partie à distance) ou tout à distance.

Pour accéder aux cours à distance, vous devez vous rendre sur la plateforme E-campus. Rendez-vous sur la page « [Espace étudiant Bordeaux Montaigne](https://etu.u-bordeaux-montaigne.fr/fr/index.html) », cliquez sur

l'onglet jaune **au se au cours en ligne** ». Vous pourrez vous y connecter grâce au même identifiant et au mot de passe que vous avez choisi lors de l'activation de votre compte.

Une fois connecté, cliquez sur *« Accéder à mes cours »* et vous y retrouverez tous les cours auxquels vous êtes inscrit.

![](_page_5_Picture_10.jpeg)

## **Je suis inscrit(e) à la certification, consulter mon calendrier des examens**

Si vous êtes inscrit(e) à l'une de nos certifications, vous pourrez accéder à votre calendrier personnel des examens **deux semaines avant la session prévue**.

Rendez-vous sur la page « [Espace étudiant Bordeaux Montaigne](https://etu.u-bordeaux-montaigne.fr/fr/index.html) », cliquez sur l'onglet rose intitulé « *Etudes et scolarité* » **puis sur l'onglet et scolarité** » puis sur « *Examens* », « *Calendrier et modalités des examens* », puis cliquez sur le lien qui apparait dans le paragraphe Calendrier des écrits « [https://www.apogee-montaigne.u](https://www.apogee-montaigne.u-bordeaux.fr/)[bordeaux.fr/](https://www.apogee-montaigne.u-bordeaux.fr/) » .  **Études & scolarité**

<span id="page-6-0"></span>Rentrez vos identifiants puis cliquez sur le lien *« Calendrier »* pour consulter votre date, heure et salle de votre convocation à la certification.

![](_page_6_Figure_4.jpeg)

#### <span id="page-7-0"></span>**Consulter mes résultats pour les cours du soir/certifications et obtenir mes relevés de notes**

Sur cette même page, vous pourrez prendre connaissance de vos résultats des cours du soir et/ou à l'examen des certifications en langues.

Pour cela, cliquez sur « *Notes et résultats* » pour consulter vos [résultats.](https://www.apogee-montaigne.u-bordeaux.fr/)

A savoir : Après la publication des résultats des cours du soir et des certifications en langues, aucun relevé de notes et/ou de résultats ne sera transmis par le Centre de Langues. Vous pouvez consulter vos résultats et éditer vos relevés de notes en vous rendant sur les pages ci-dessous.

![](_page_7_Figure_4.jpeg)

Après la publication des résultats, vous retrouverez vos relevés de notes des cours du soir pour chaque semestre en cliquant sur « *Dossier étudiant* » puis « *Relevés de notes* ».

Si vous passez une ou plusieurs certifications en langues, vous pourrez également éditer un [relevé de résultats](https://etu.u-bordeaux-montaigne.fr/fr/etudes-et-scolarite/dossier-etudiant/releves-de-notes.html) pour chaque certification.

![](_page_8_Picture_2.jpeg)

9

## <span id="page-9-0"></span>**J'ai un problème, qui dois-je contacter ?**

- Si vous rencontrez un problème numérique, vous devez contacter [le service numérique.](https://etu.u-bordeaux-montaigne.fr/fr/aide.html)
- Si vous rencontrez un problème pédagogique, vous devez contacter votre enseignant dont vous trouverez l'adresse mail par le biais de [l'annuaire de l'université](https://extranet.u-bordeaux-montaigne.fr/annuaire/).
- **Pour tout problème après inscription** (changement de groupe, emploi du temps ou autres concernant vos cours du soir et/ou certification(s)), vous devez **obligatoirement** saisir une demande via notr[e formulaire RITA.](https://intranet.u-bordeaux-montaigne.fr/rita_fo/?num_cg=45&num_form=1)

![](_page_9_Picture_4.jpeg)

Dès votre inscription finalisée, pensez à nous suivre sur les réseaux pour les infos essentielles :

- ➢ Dates d'inscription aux certifications CLES / CLUBM
- ➢ Alerte sur la publication des résultats aux certifications
- ➢ Les nouvelles langues et certifications proposées
- ➢ Actualités liées aux langues et aux évènements culturels

#### **Adresses :**

- Page Facebook :<https://www.facebook.com/CLBMontaigne/>
- Compte Instagram :<https://www.instagram.com/Clbmontaigne/>
- Compte Twitter [: https://twitter.com/CLBMontaigne](https://twitter.com/CLBMontaigne)